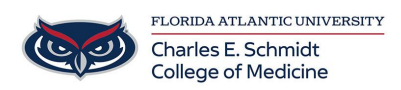

[Knowledgebase](https://comsupport.fau.edu/focus-win/kb) > [Accounts and Access](https://comsupport.fau.edu/focus-win/kb/accounts-and-access-2) > [How to Reactivate DUO Mobile \(New Phone\)](https://comsupport.fau.edu/focus-win/kb/articles/how-to-reactivate-duo-mobile-new-phone)

How to Reactivate DUO Mobile (New Phone)

Francisco Carrasquillo - 2023-07-25 - [Accounts and Access](https://comsupport.fau.edu/focus-win/kb/accounts-and-access-2)

## **Reactivate Duo Mobile on a mobile phone**

If presented with a Key Code, Select OTHER, then follow the steps below:

- 1. Access any protected page, such as MyFAU or Workday
- 2. Select **OTHER OPTIONS**

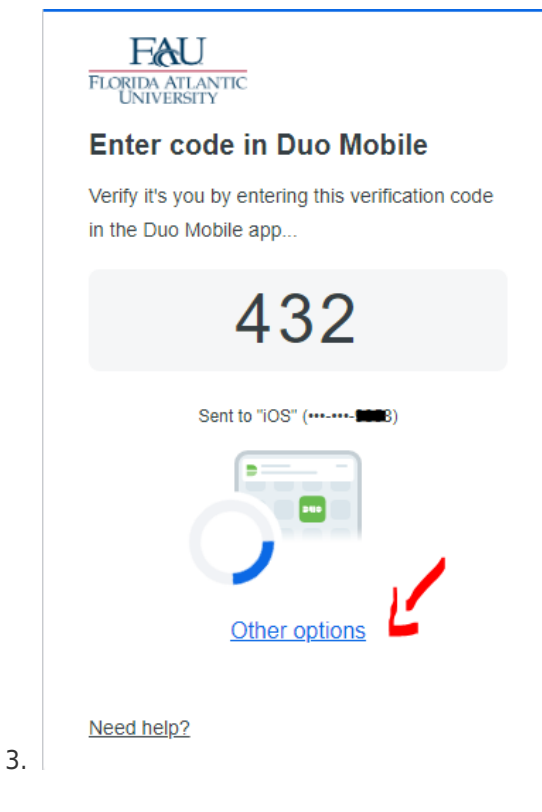

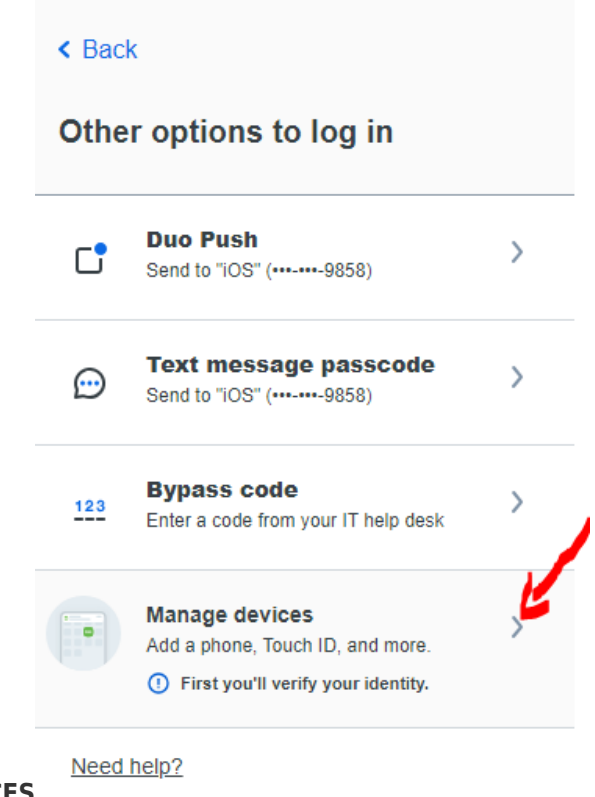

- 4. Select **MANAGE DEVICES**
- 5. Select TEXT MESSAGE PASSCODE (assuming you have the same phone #)

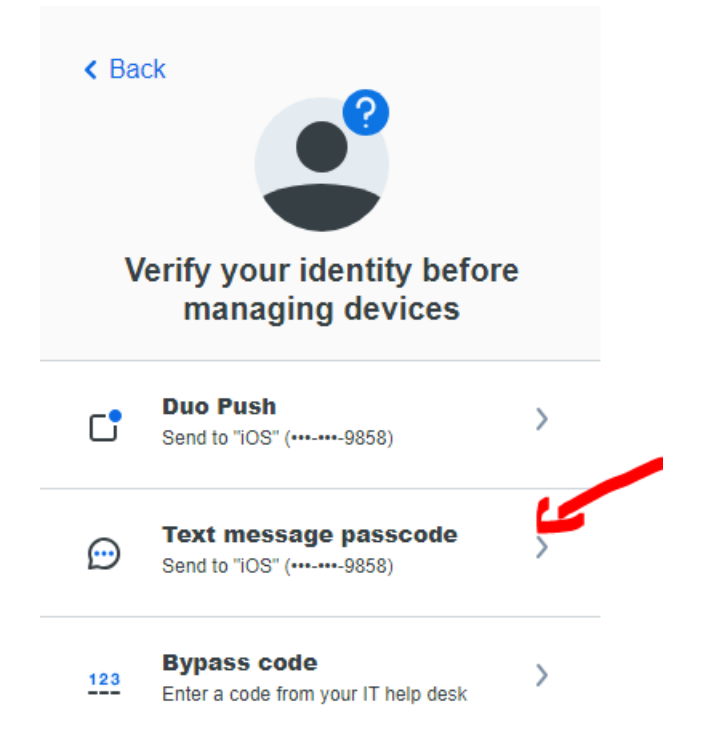

6. You will be redirected to the Manage Device page, where you can select I HAVE A NEW PHONE or ADD A DEVICE

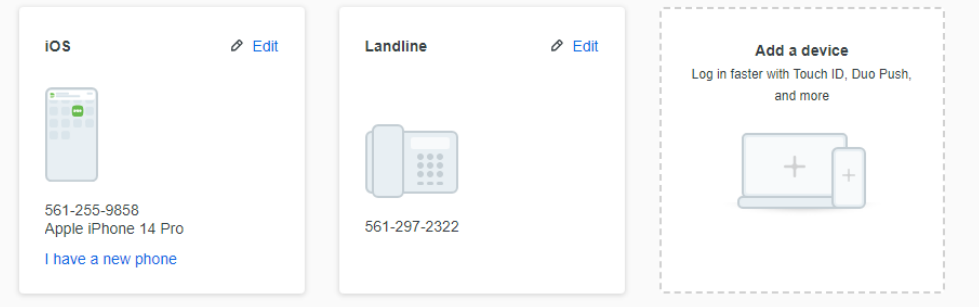

7. Follow the steps (based on which option you selected).